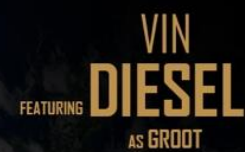

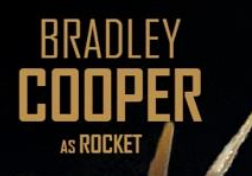

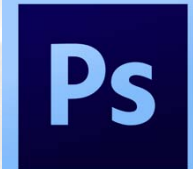

DAVE<br>**BAUTISTA** 

**CHRIS**<br>**PRATT** 

⊻

ZDI<br>Sald

### **PHOTOSHOP TUTORIAL GUARDIANS OF THE GALAXY POSTER**

**LEVEL - INTERMEDIATE**  *By Mister LAI* 

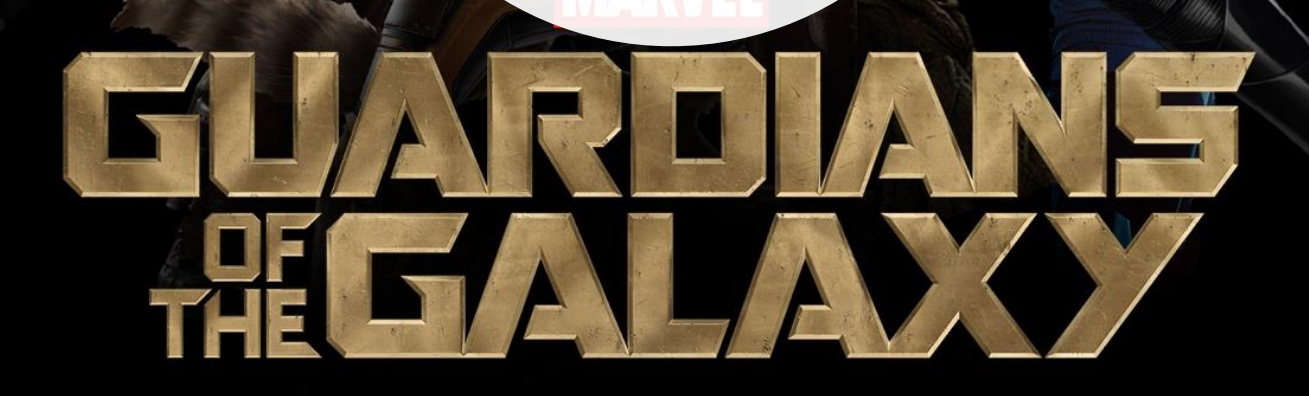

### **PRODUCTION PHASE 1**  CREATING THE BACKGROUND ELEMENTS

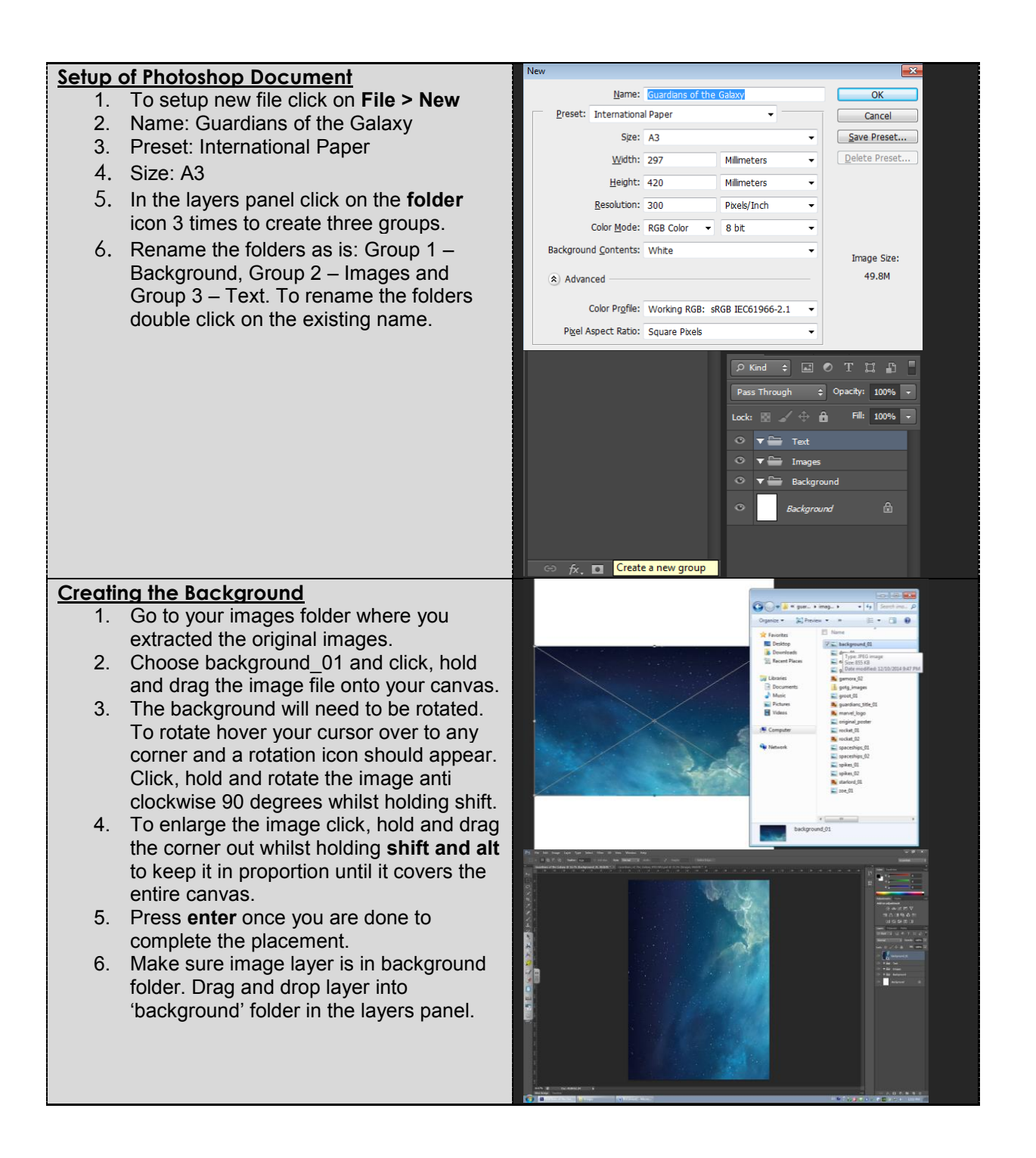

- 1. Select the background 01 layer and press **Ctrl + J** to duplicate the layer.
- 2. On the duplicate layer press **Ctrl + T** to bring up free transform. Right click **flip horizontal.**
- 3. Press enter to confirm flip.

#### **Creating a mask**

- 1. On the duplicate layer create a mask by clicking on the **add layer mask** aka "**Japanese flag**". Remember anything that is white on the mask layer will be revealed. Anything that is black will be removed.
- 2. With the mask layer selected. Choose a brush by pressing **B**. This brush size should be 1600 with a hardness of 0. Make sure the foreground colour is **black.**
- 3. Now with the brush, begin clicking the right hand side of your composition to start to remove areas of your duplicate layer. It should look symmetric.
- 4. With the duplicate layer selected. Right click on the composition and click **flip vertical.** Press enter to complete action.

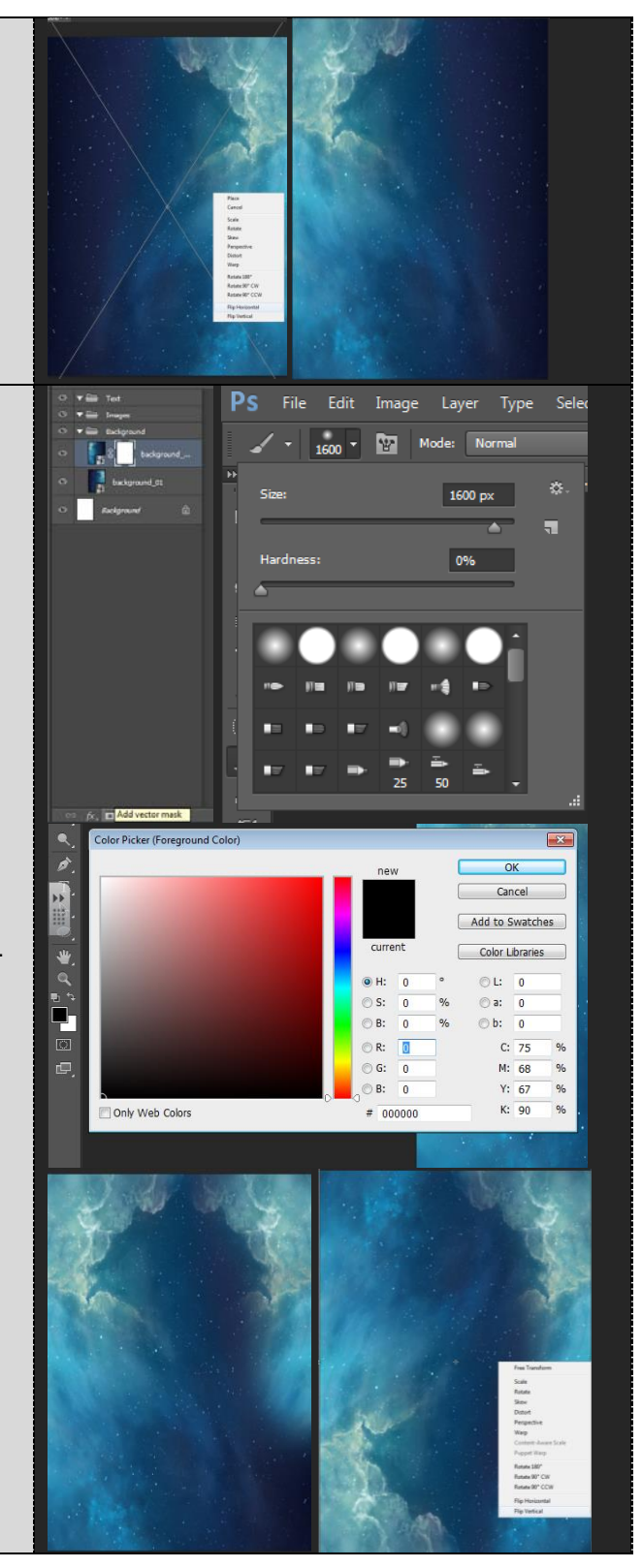

#### **Creating the gradient for background**

- 1. To create a gradient for the background. Click on the gradient tool or press **G.**
- 2. Click on the top panel to edit the colours for the gradient.
- 3. Select the first preset. To change the colour, double click on the first marker '**color stop'**.
- 4. The first colour code is #**f6e0a3.**
- 5. To add your own color stop marker click anywhere on the under gradient strip. A hand icon should appear when you hover.
- 6. The second colour is #**e958cc.**
- 7. Repeat step 5 to create a third color stop as #**58cfe9.**
- 8. Finally double click on the color stop furthest to the right and change that to **#355df1.**
- 9. To apply the gradient, **create a new layer** in the layers panel and rename to 'background gradient'.
- 10. With the gradient tool selected, ensure it has been changed to the **radial mode** as opposed to the linear mode.
- 11. Click on the centre of the composition now hold and drag to the corner to apply the gradient. Release to finish.
- 12. To combine the gradient and the original picture, change the gradient background layer blending mode from normal to **overlay**.

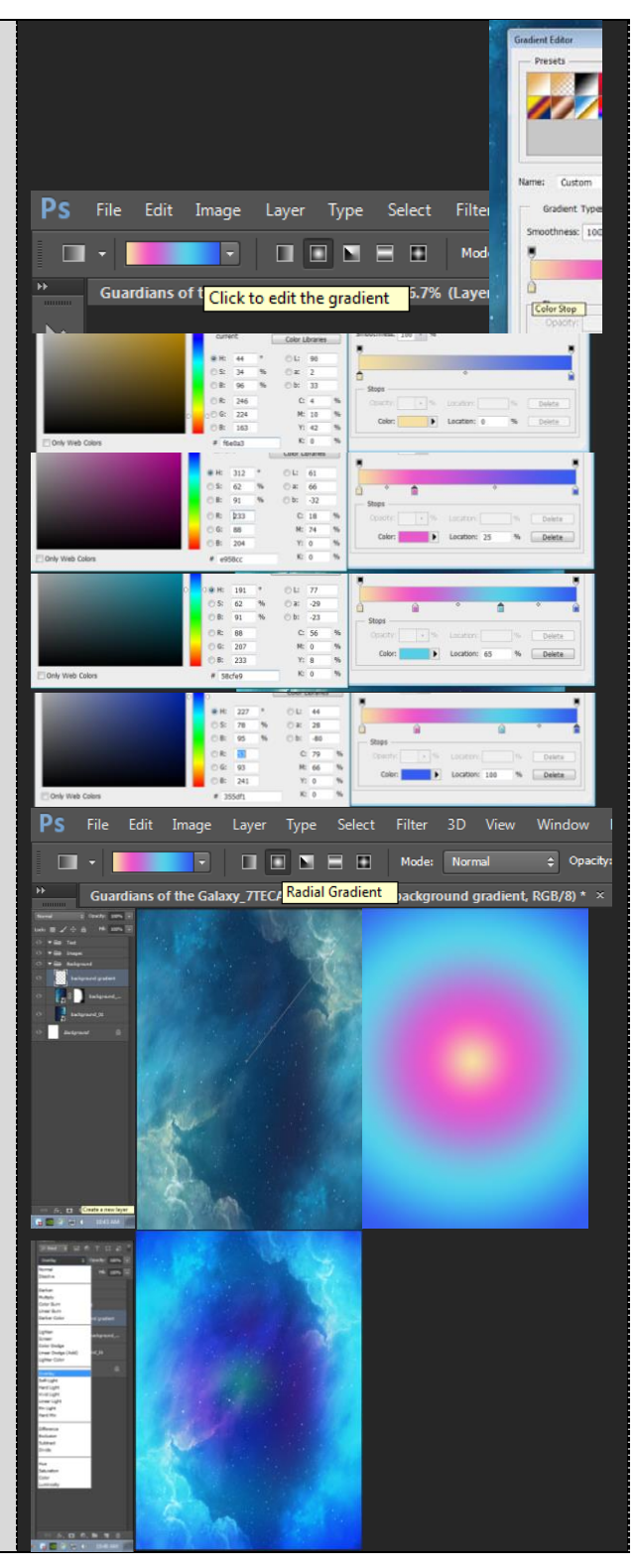

#### **Using blending modes for the**

#### **background**

- 1. Create a new layer and rename it to "pink blob".
- 2. Select your Brush tool. Set the size to 2500, hardness to 0 and colour to #eaa8d5. Click once onto the middle of the canvas.
- 3. Repeat step 1 and 2 but this time change the layer name to "yellow blob" with brush size to 2000 colour as #f3e7c0 .
- 4. Repeat step 1 and 2 for the third and final time. Change layer name to "white blob" with brush size to 1200 and colour as #ffffff.

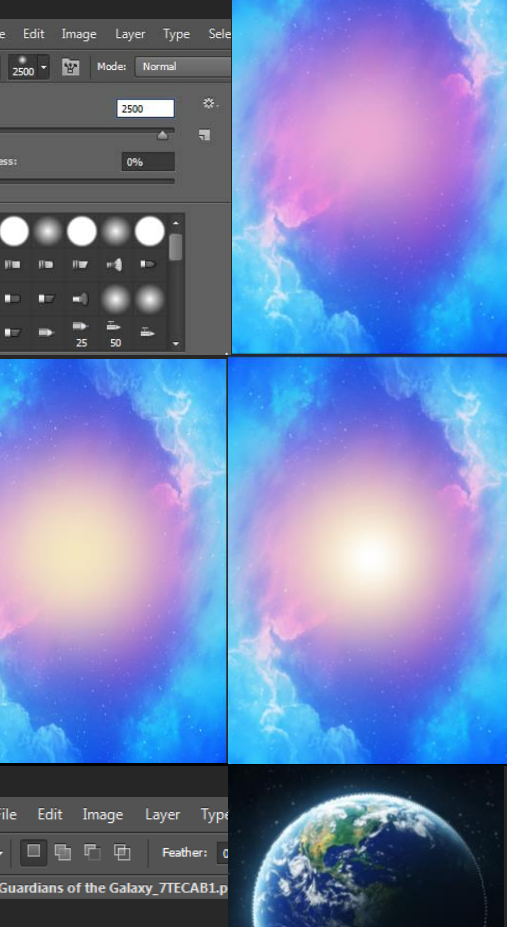

#### **Selecting and masking the Earth**

- 1. Drag and drop the image "earth\_01" into your composition. Make sure it is under the backgrounds folder.
- 2. Use the elliptical marquee tool to select the earth. With the elliptical marquee tool selected, pick a mid -point on the Earth, **click hold and drag while holding alt and shift** to keep it in the centre and in proportion as you expand your circular selection.
- 3. Keep repeating step 2 until you get a reasonable selection of the Earth. Once you are happy you may **add a layer mask** "aka *Japanese flag*".
- 4. **Move** (shortcut V) your Earth to the top right hand corner of the page and enlarge it until it covers two thirds of the width of the page. **Ctrl + T for rotation and resizing (hold shift)** .
- 5. Create a new layer named Black Blob. With a **brush size of 3000, hardness 0%, colour black.** Click on the Earth and add a shade of black. You may need to add it twice to get the desired effect.

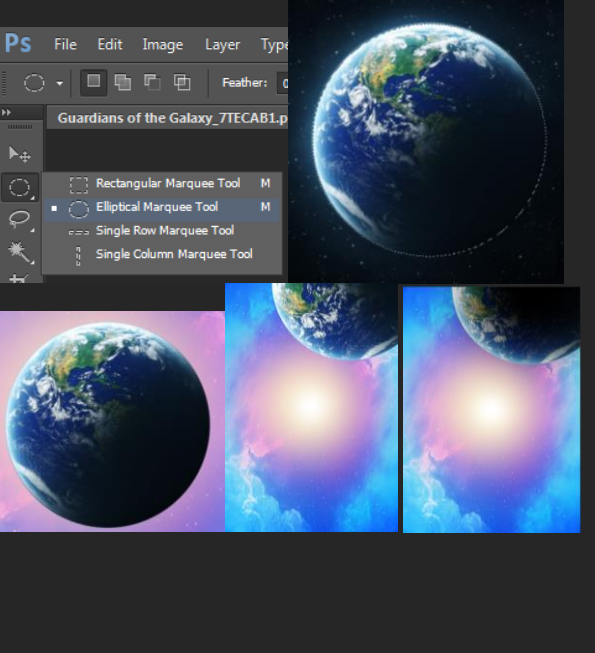

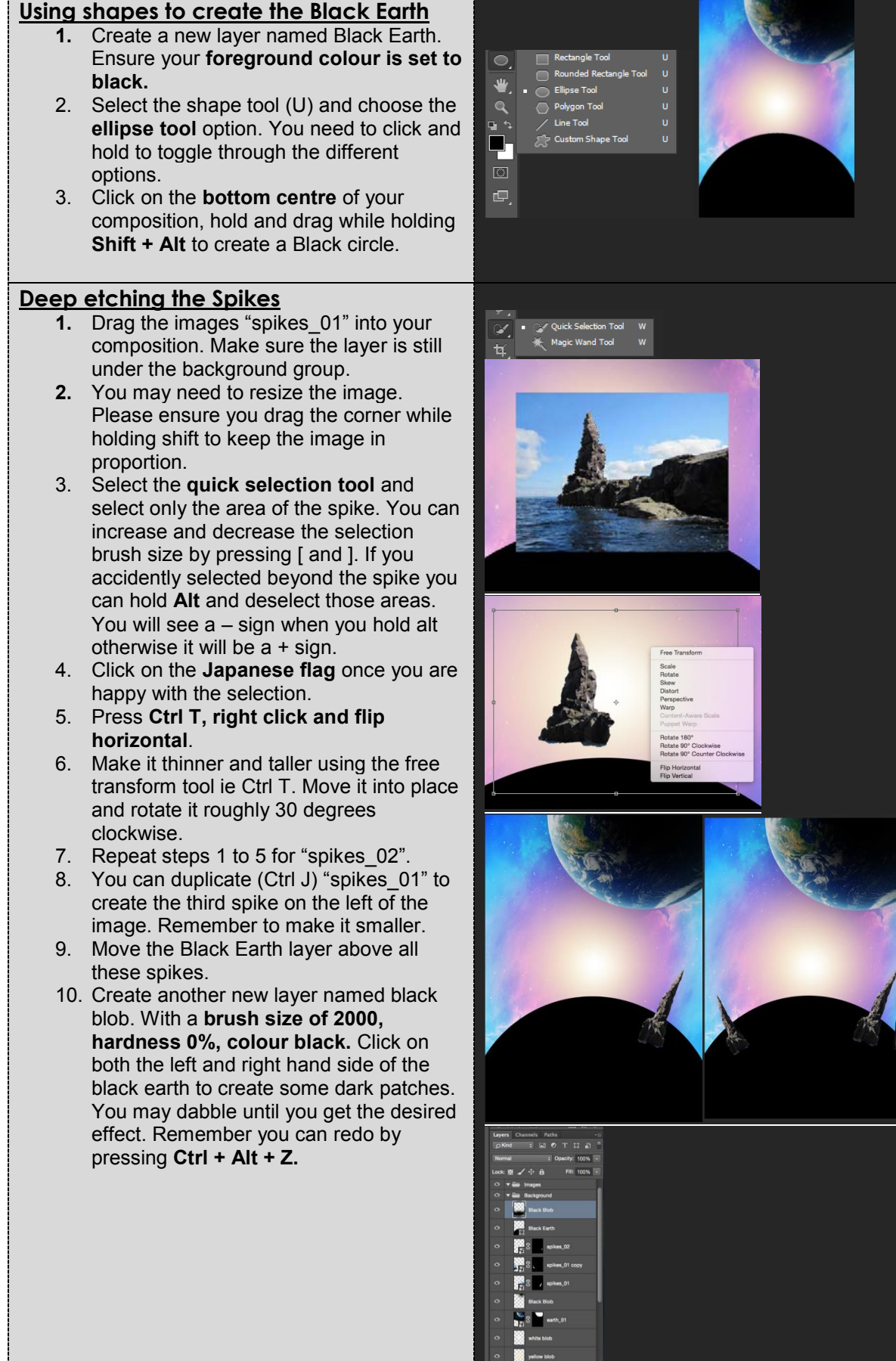

.<br>А. п. е. н. п.

### **Congratulations you have now completed the background!**

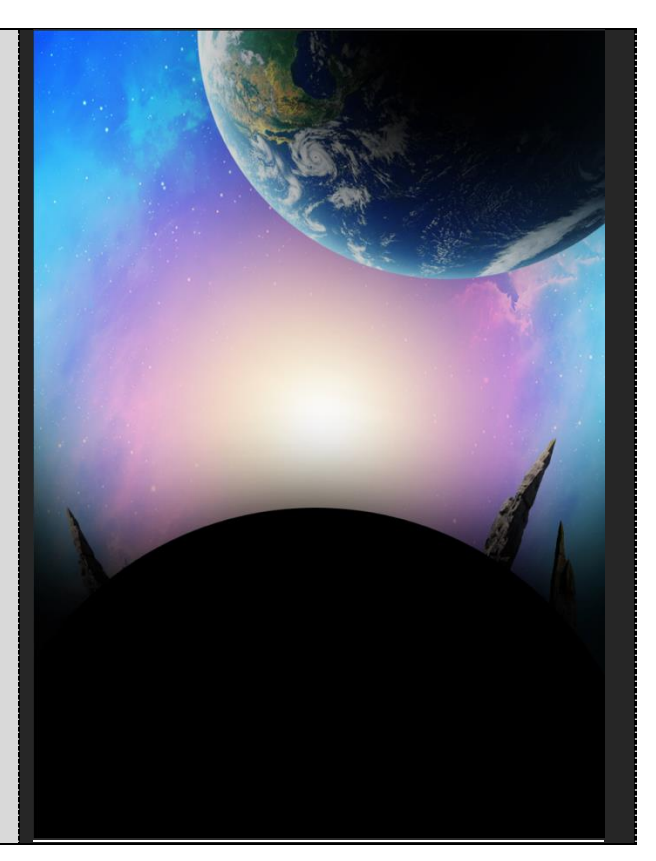

# **PRODUCTION PHASE 2**  CREATING THE FOREGROUND CHARACTERS

#### **Adding the characters**

- 1. You are now working on your **'images' group.** You can hide all the background layers by clicking the little triangle next to the background folder in your layer's panel.
- 2. Drag and drop the image "starlord 01" into your composition. Press **Ctrl T** and resize & rotate. Move into place. Refer to examples on the right.
- 3. Repeat step 2 for image "gamora\_02".
- 4. Repeat step 2 for image "rocket\_02", however you will need to flip it horizontally so it faces the right direction.

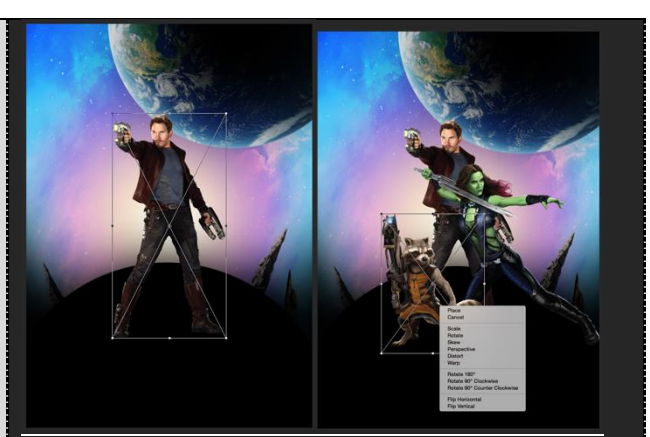

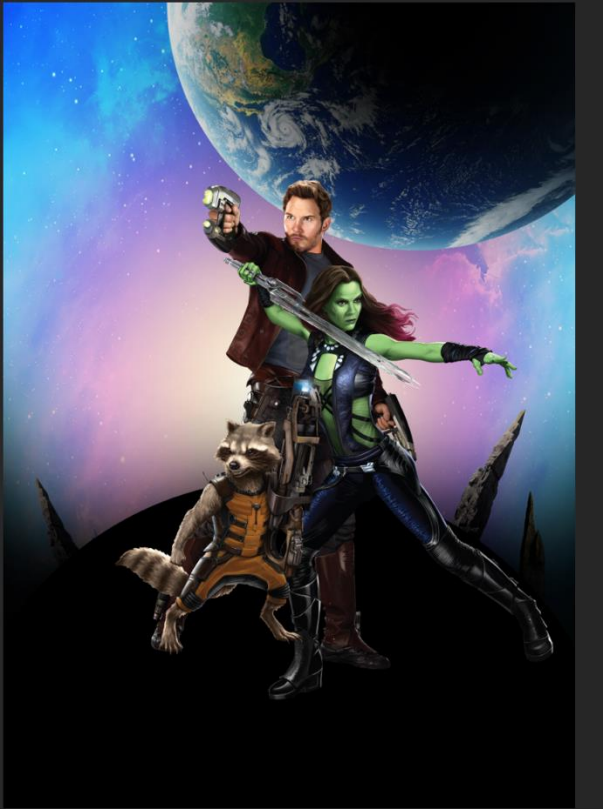

#### **Deep Etching the characters**

- 1. You have now added the already prepared characters. Now it is time to try and deep etch (removing background) the remaining characters.
- 2. Drag and drop "drax\_01" into your composition.
- 3. We are going to use the same technique that we used for the spikes.
- 4. Use the quick selection tool to make a selection of drax. You may also use the **refine edge option** located on the top tool bar to help with refining your selection. Play around with the various settings to get the desired outcome.
- 5. Make sure you zoom into your image and select all the smaller areas with a smaller brush size.
- 6. Once you are happy with your selection click on the Japanese flag. Move the layer under the other character layers. It will require some resizing and rotating.
- 7. Repeat steps 2-6 for the "groot 01". You will need to take more time for this image due to its complex nature.
- 8. For the purposes of this task you are not required to remove the text appearing over Groots legs however you may want to explore the **'content aware'** to remove the text at [https://www.youtube.com/watch?v=-](https://www.youtube.com/watch?v=-7GIURHoRUc) [7GIURHoRUc](https://www.youtube.com/watch?v=-7GIURHoRUc)
- 9. Flip the groot layer horizontally so that he is facing the other way.

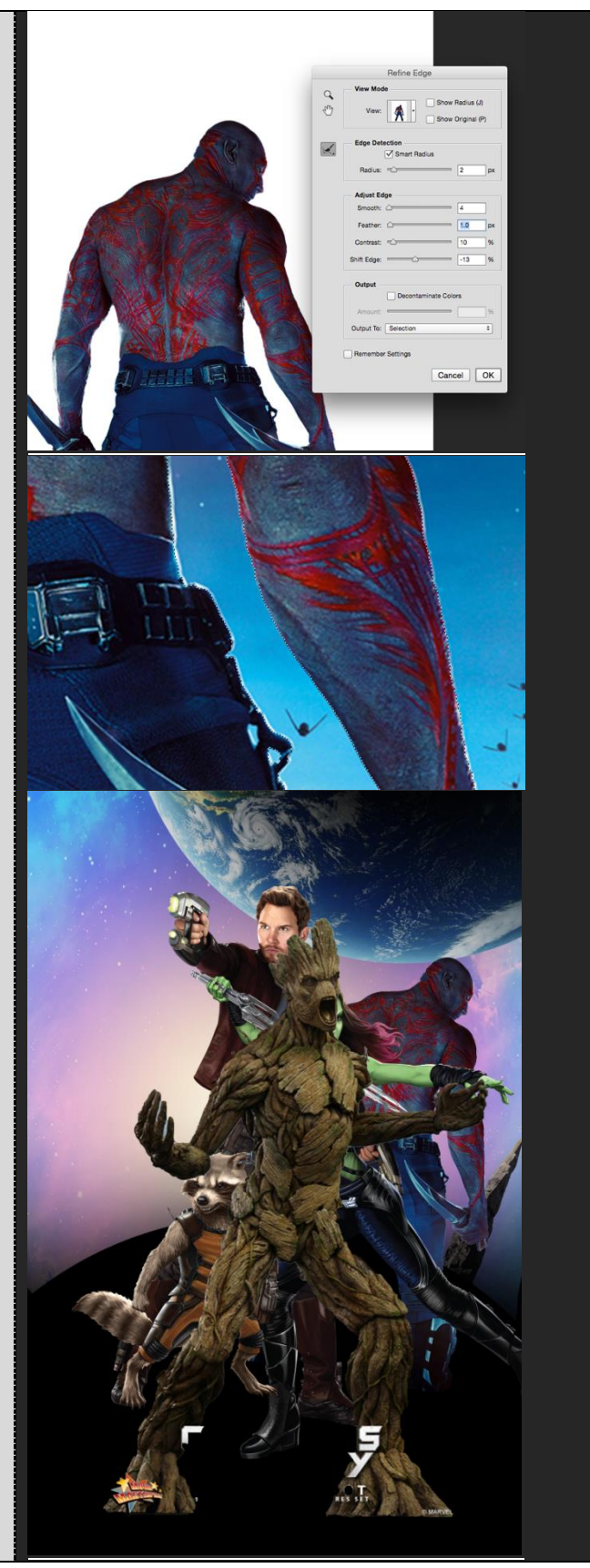

#### **Changing the direction of Groot's arm**

- 1. Duplicate the groot 01 layer.
- 2. On the duplicated layer, right click to **rasterise** (allows the image to be editable) the layer.
- 3. Use the **polygonal lasso tool** to select only the arm on the left. Click on Japanese flag to mask it. You now have a separate layer with the arm only.
- 4. Move the duplicated arm and rotate it so that it is facing upwards like the image.
- 5. On the original groot 01 layer use a black brush and paint on the mask to remove the original arm. \*Note anything you paint black on the mask is removed, anything you paint white will be revealed.
- 6. You will need to move the "groot\_01 copy" under the "groot\_01" for it to look more natural.

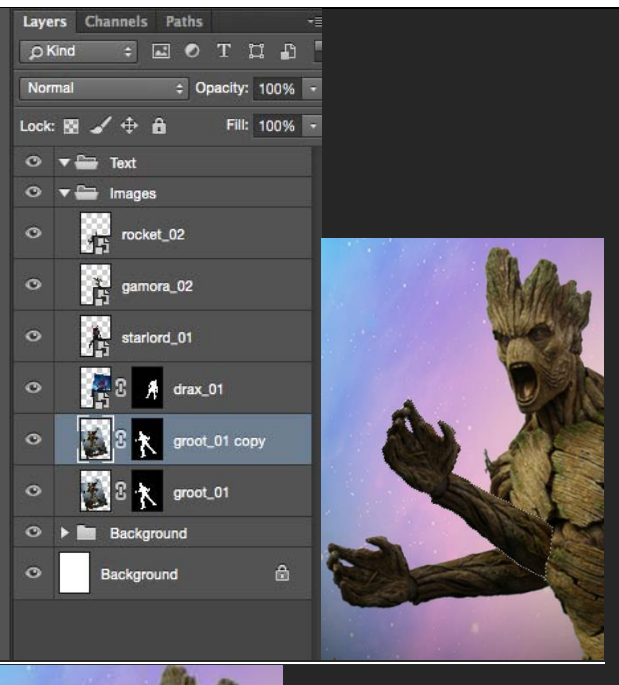

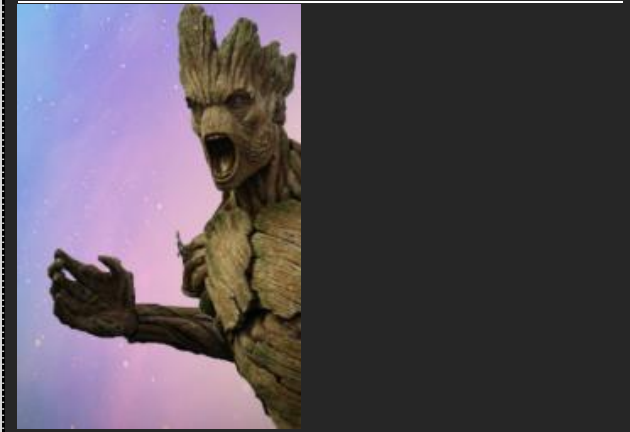

#### **Adding the spaceships**

- 1. Using the same technique as you have learnt for deep etching the characters, you should now be able to mask the spaceships.
- 2. The large spaceship is "spaceships\_02". The smaller one is "spaceships\_01".
- 3. Resize and rotate them accordingly. Refer to the image on the right. You may vary where the spaceships are placed. Try to balance your composition.
- 4. All spaceships layers need to be placed under your character layers as the spaceships are supposedly in the background.

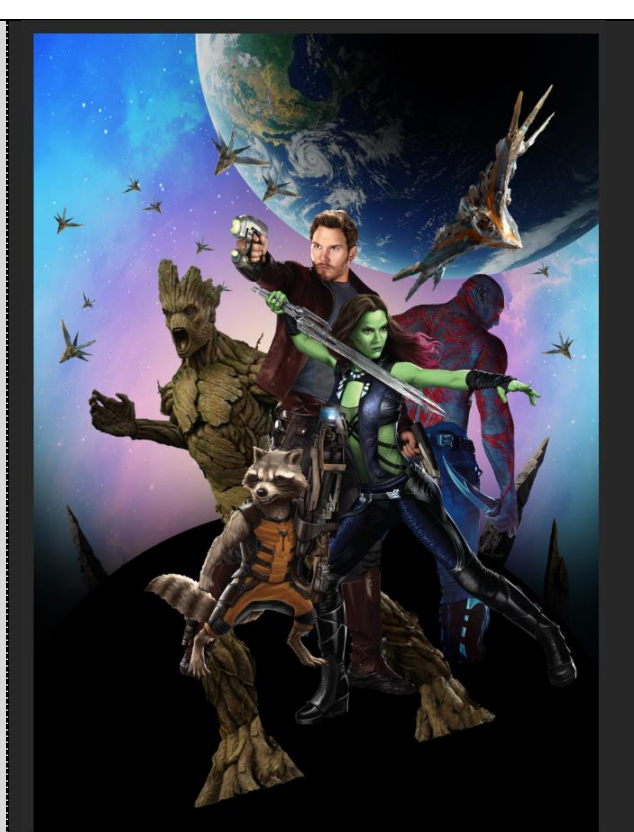

#### **Creating the light beam**

- 1. Create a new layer named 'Beam\_01'.
- 2. Select your brush tool, size: 25, colour: #89f065, hardness: 100%.
- 3. Click to start and then hold shift to paint a straight green line.
- 4. Click on the 'fx' option in your layers panel and select **outer glow**: opacity 50%, spread 2%, size 35px , colour white.
- 5. Tick the **inner glow** option as well: opacity 80%, size 20%, colour white.
- 6. Duplicate the beam 01 layer and rename it to Beam 02.
- 7. Move it down to the relevant position, rescale and rotate it until it looks like the image on the bottom right.
- 8. Lastly create a new layer named 'Glow'. Select your brush tool: **size 100 & 60, hardness 0%, colour #fcfacc** . Add the glow to where the beam is coming out from the laser gun.

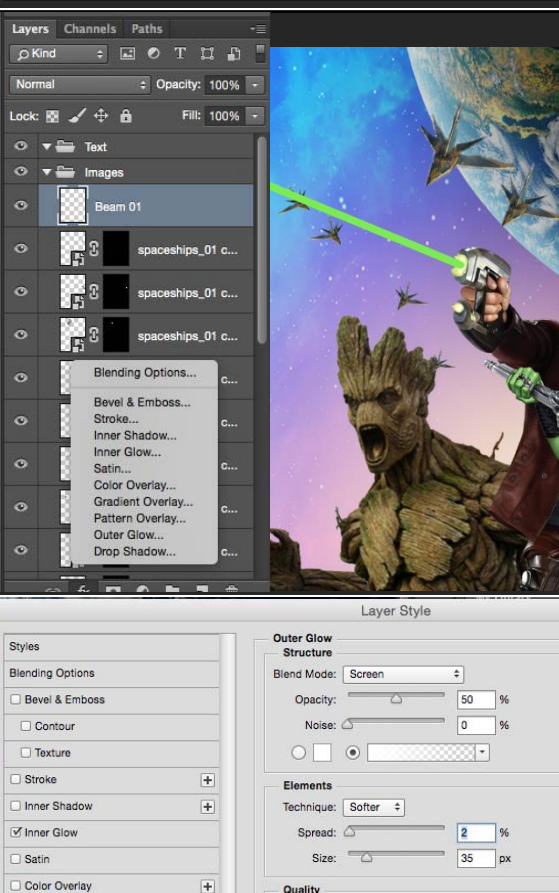

Gradient Overlay

Pattern Overlay

Outer Glow

Drop Shadow

 $\overline{+}$ 

 $\boxed{+}$ 

Anti-aliased

Bange:

Jitter:  $\sqrt{s}$ 

 $50$ 

Make Default | Reset to Default

 $= 0$  %

 $\n <sup>96</sup>\n$ 

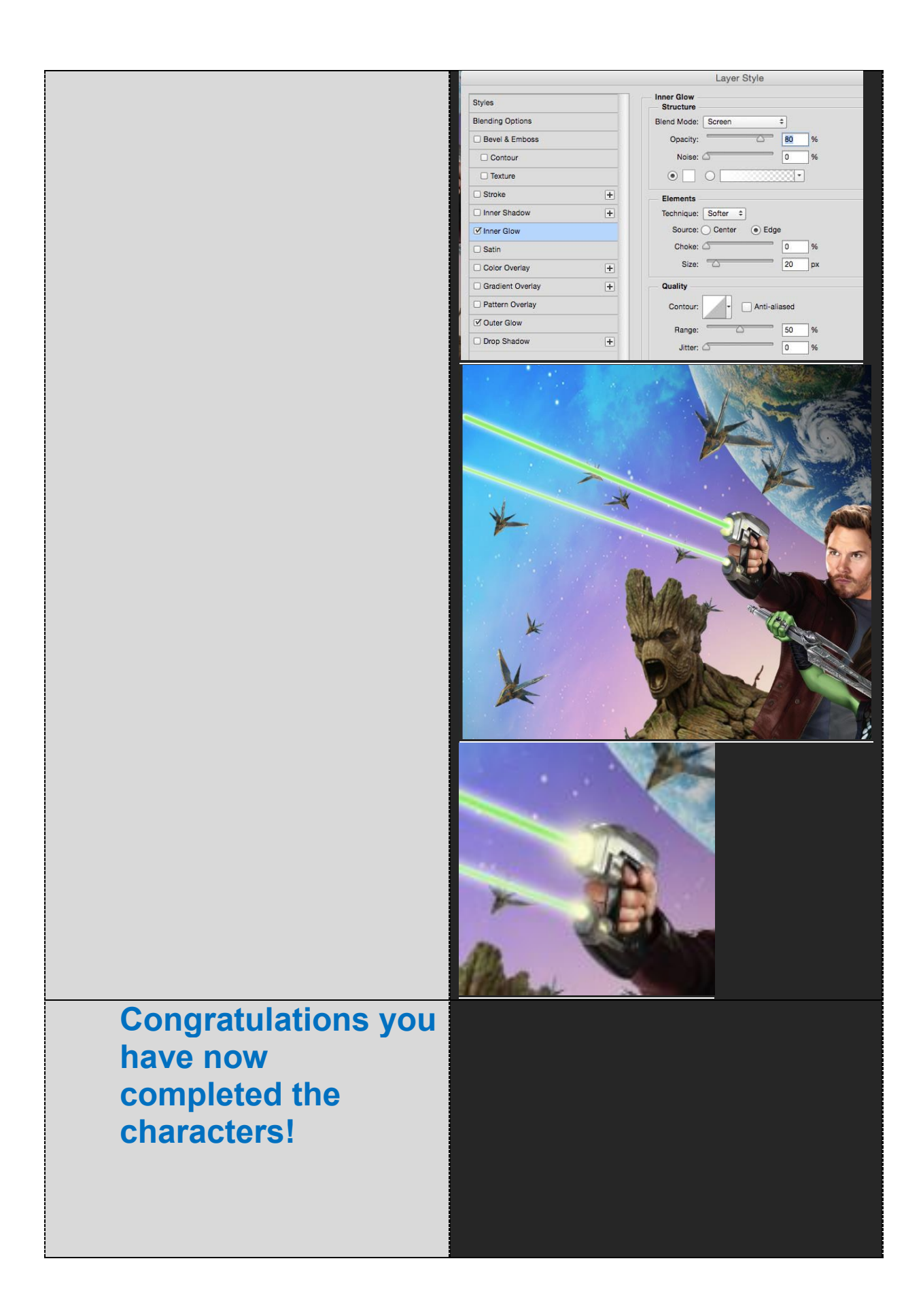

# **PRODUCTION PHASE 3**  CREATING THE TEXT ELEMENTS

#### **Adding the title and logo**

- 1. Ensure all layers in this section are under the 'text' group.
- 2. Drag and drop the 'guardians\_title\_01' and 'marvel\_logo' into position. It will require resizing (Ctrl + T).

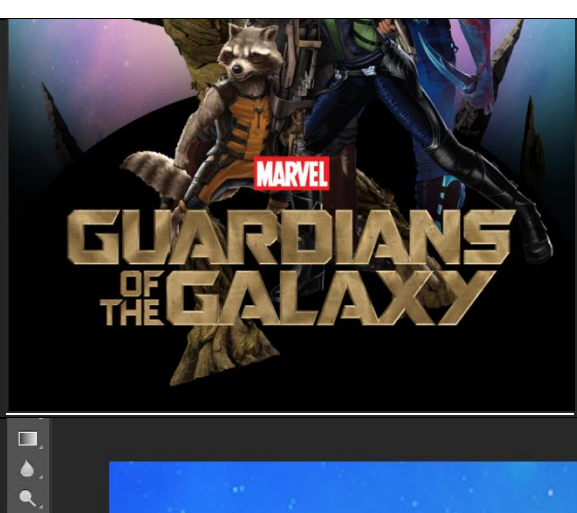

#### **Adding the text**

- 3. Select your Text tool (T). Drag a small box onto your composition and type in CHRIS PRATT in all capitals.
- 4. Chris Font: **Agency FB regular, 26 pt, colour #bc914c.**
- 5. Pratt Font: **Agency FB Bold, 36 pt colour #bc914c.**
- 6. Highlight the text and centre the text using the centre text tool on the top toolbar.

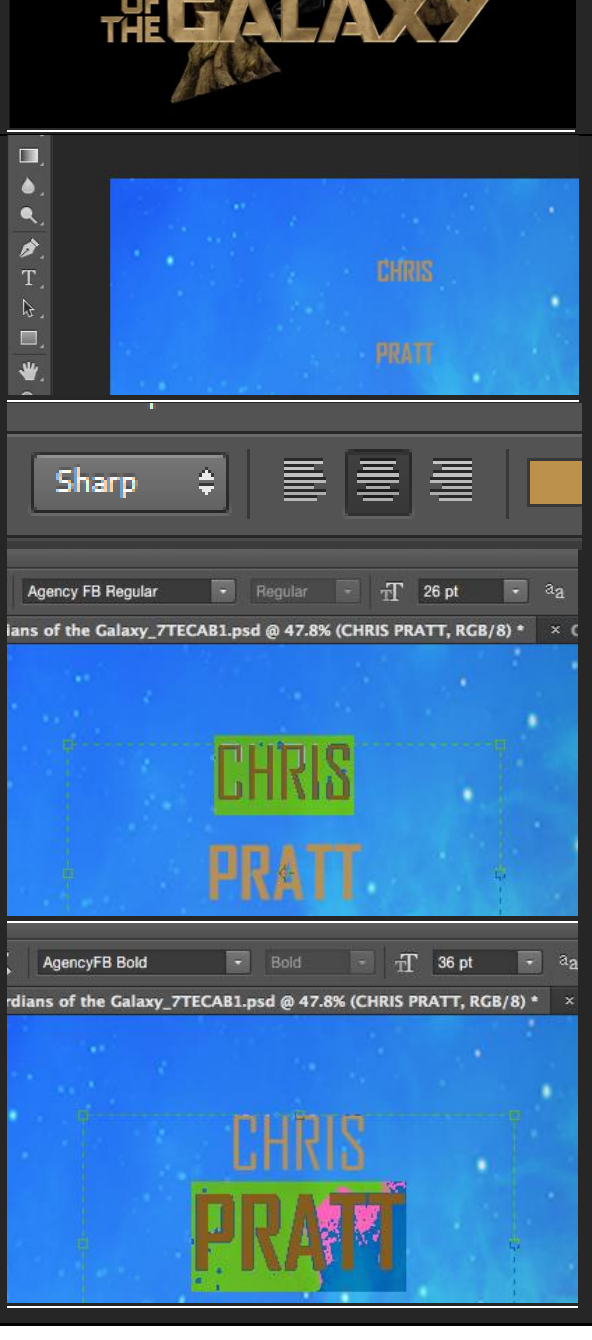

#### **Formatting the text**

- 1. You can bring up your characters panel by going to Window > Character.
- 2. Select the text and change the leading (space between the lines) to 30 pt. This brings the words closer together.
- 3. Duplicate this layer (CTRL + J) for each other name and type in the other names including: ZOE SALDANA, DAVE BAUTISTA, FEATURING VIN DIESEL AS GROOT & BRADLEY COOPER AS ROCKET.
- 4. The size of the words FEATURING and AS is 9pt. You may want to create a new text layer for Featuring.
- 5. GROOT and ROCKET is 12pt.
- 6. Refer to the final image to see where to position the names.

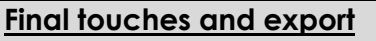

- 1. Create a new layer named black hole and place it at the bottom of the 'text' group.
- 2. You may realise that Groots leg and other characters are popping from beneath the title.
- 3. To counter this select your brush tool: size 2500, hardness 0% colour black.
- 4. Click a few times around the bottom areas to make them dark. Ctrl  $+$  Alt  $+$  Z if you want to redo.
- 5. File > Save As > Format: jpeg.

**Congratulations you have now completed the poster!**

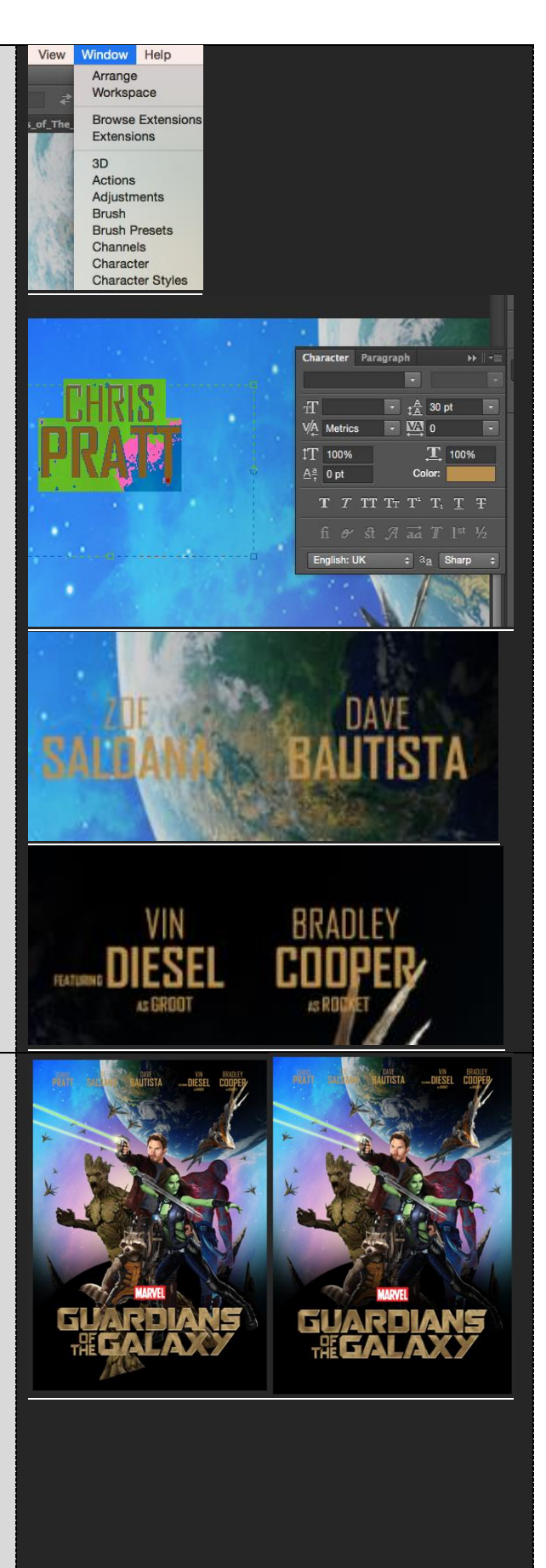

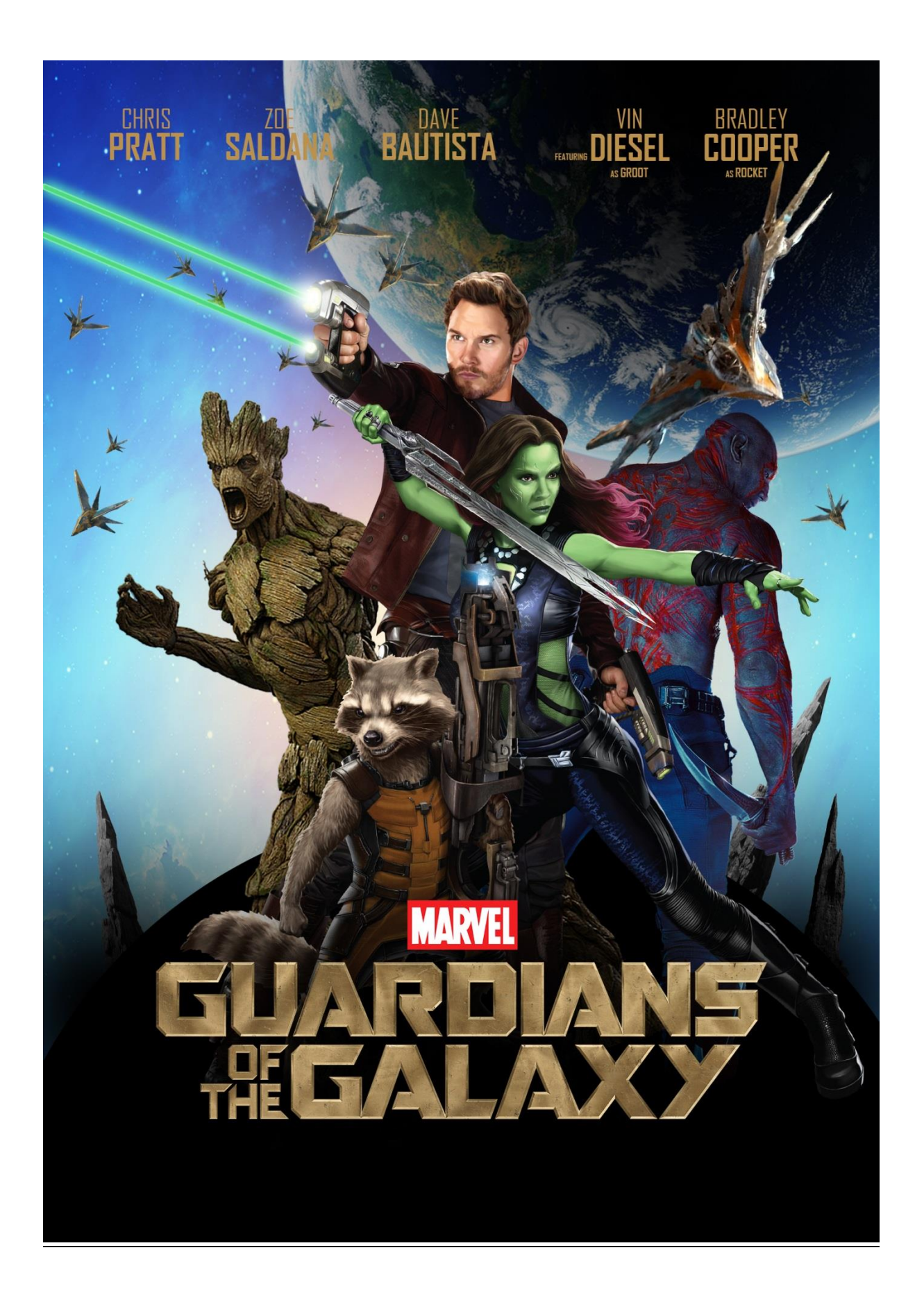